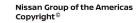

# **TECHNICAL SERVICE BULLETIN**

Classification:

NISSAN

Reference:

Date:

# AN23-010

NTB23-017

March 1, 2023

# MISSING SXM RADIO CHANNELS

APPLIED VEHICLES: APPLIED SYSTEMS: 2023 Altima (L34) Infotainment System <u>with</u> Navigation

# **IF YOU CONFIRM**

The customer has an active SXM subscription and is missing the radio channels below:

- Channel 4
- Channel 6
- Channels 10-17
- Channel 43
- Channel 47

- Channel 57
- Channel 100
- Channel 101
- Channels 99-112
- All 7000 channels

**HINT:** The SXM radio may also be missing several music genres.

# ACTION

Perform the **SERVICE PROCEDURE** to update the AV Control Unit.

**IMPORTANT:** The purpose of **ACTION** (above) is to give you a quick idea of the work you will be performing. You MUST closely follow the entire **SERVICE PROCEDURE** as it contains information that is essential to successfully completing this repair.

Bulletins are intended for use by qualified technicians, not 'do-it-yourselfers'. Qualified technicians are properly trained individuals who have the equipment, tools, safety instruction, and know-how to do a job properly and safely. **NOTE:** If you believe that a described condition may apply to a particular vehicle, DO NOT assume that it does. See your Nissan dealer to determine if this applies to your vehicle.

#### **REQUIRED SPECIAL TOOL**

- One of special tool USB drive J-52727-1 (new tool number NI-52727-1) has been previously shipped to each dealer (Figure 1).
- Do not use any other USB drive to perform the procedure in this bulletin.
- Additional USB drives may be purchased from Tech•Mate: www.techmatetools.com or 1-833-397-3493.

#### HINT:

- The update-software only needs to be downloaded once and can then be used continuously on multiple **APPLIED VEHICLES**.
- The update-software <u>must be</u> the only file on the USB drive.

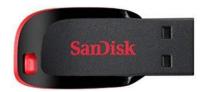

Figure 1

#### SERVICE PROCEDURE

#### Download Update-Software from ASIST

#### **IMPORTANT: Before starting, make sure:**

- The CONSULT PC is connected to the internet.
- ASIST has been synchronized (updated) to the current date.
- 1. Insert the special tool USB drive into the CONSULT PC.

HINT:

- The special tool USB drive is the only USB drive approved for use with this procedure.
- The update-software is estimated to take 10-15 minutes to download to the USB drive.
- The update-software <u>must be</u> the only file on the USB drive.
- The update-software only needs to be downloaded once and can then be used continuously on multiple **APPLIED VEHICLES**.
- 2. Open ASIST.
- 3. Select Specialty Tools, and then select Infotainment Software Updates.

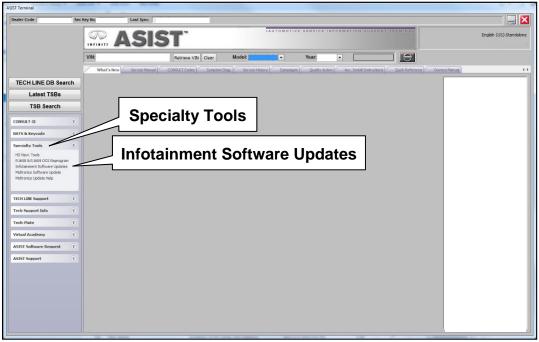

Figure 2

- 4. Select the check box next to the infotainment update-software AIVI31\_5256 (Figure 3).
- 5. Use the drop-down menu and select the location of the USB drive that was inserted in step 1 on page 3.

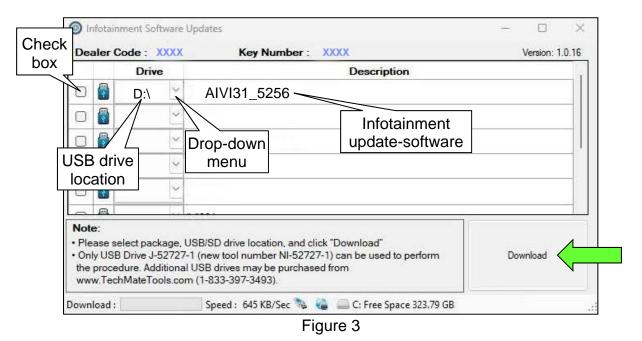

6. Select **Download**, and then wait for the download to complete.

**HINT:** The update-software is estimated to take 10-15 minutes to download to the USB drive.

7. Select **OK** when the message in Figure 4 is displayed.

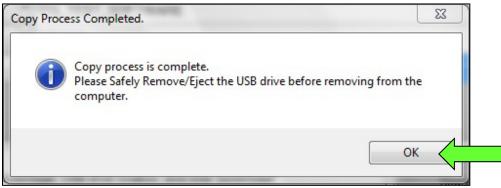

Figure 4

- 8. Once the transfer is complete, safely remove the USB drive from the CONSULT PC.
  - a. From the PC toolbar, select the Safely Remove Hardware icon.
    - The icon is on the toolbar, or can be found after selecting the arrow.
  - b. Select the USB drive to be removed, and then remove the USB drive from the CONSULT PC.

# NOTICE

Follow the steps to safely remove the USB drive. If not followed, the USB drive may corrupt the infotainment update-software.

• If you are not familiar with the process of safe USB drive removal, ask for assistance at your dealer.

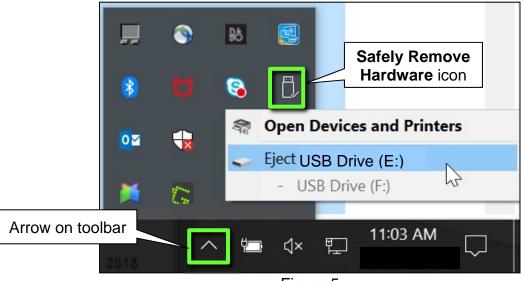

Figure 5

9. Close all ASIST Infotainment Software Update screens.

# Update the AV Control Unit

- 10. Set the parking brake.
- 11. Start the engine, and then wait 60 seconds for the system to load.HINT: The engine needs to idle for the duration of the update to retain battery charge.

- 12. Insert the USB drive with the infotainment update-software into the vehicle's <u>USB</u> media port (Figure 6).
  - <u>Do not remove</u> the USB drive during the update to the vehicle until instructed to.

HINT: Charging ports are marked in the vehicle with a "lightning bolt" symbol.

# NOTICE

<u>Do not insert the USB drive into a charging port</u>. If used, the update-software and/or USB drive may become damaged. Only insert the USB drive in a USB media port.

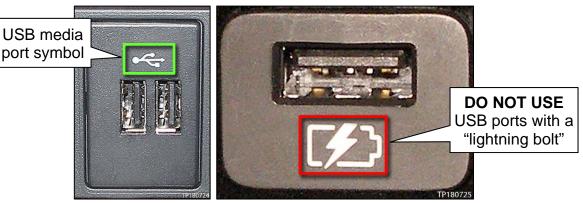

Figure 6

Figure 7

13. Wait approximately 10-30 seconds for the screen in Figure 8 to appear.

|  | Software Update |  |
|--|-----------------|--|
|  | Initialization  |  |
|  |                 |  |
|  |                 |  |

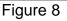

 The screen in Figure 9 may briefly appear. <u>Do not</u> remove the USB drive. The audio system will detect the USB and continue the update.

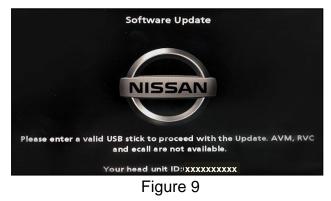

- 14. Wait for the update to complete.
  - Follow the on-screen instructions while waiting.

HINT: The update may take 15-25 minutes.

| Software Update                                  |            |
|--------------------------------------------------|------------|
|                                                  |            |
| The vehicle must remain stopped with the Parking | J Brake ON |
|                                                  |            |
|                                                  |            |
| <u>↓ · · · · · · · · · · · · · · · · · · ·</u>   |            |
| Remaining time ~ 5 min.                          |            |
|                                                  |            |

Figure 10

15. Once the update is complete (Figure 11), remove the USB drive; the system will reboot (restart).

**HINT:** The system will not reboot until the USB drive is removed.

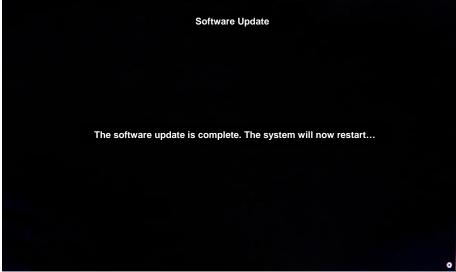

Figure 11

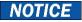

Steps 16-23 must be completed. If they are not completed, the update may become corrupted.

- 16. Allow the reboot to complete (approximately 30 seconds).
  - The Nissan logo will be displayed during the reboot.
- 17. Turn the ignition OFF.

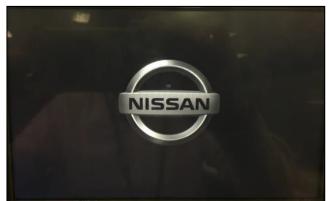

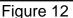

The steps below will fully reboot the infotainment system twice.

- 18. Open and close the driver door, and then ensure that all doors are closed.
- 19. Wait 5 minutes.

# NOTICE

Ensure that all doors remain closed during the 5 minute wait period. If a door is opened during the 5 minute wait period, the update may not complete and the AV Control Unit may become inoperable.

**HINT:** The engine does not need to be running for the next steps.

- 20. Turn the ignition ON (engine OFF) and wait for the Nissan logo to appear (Figure 12).
  - If the Nissan logo does not appear (this might take up to 30 seconds), start over from step 17.
- 21. After the Nissan logo appears, wait about 1 minute.
  - The MENU (Home) screen in Figure 13 will be displayed.
- 22. Turn the ignition OFF.

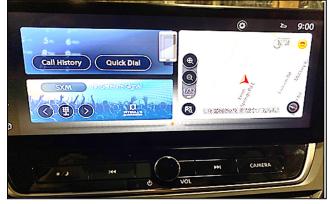

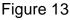

23. Repeat steps 18-22 one more time (for a total of 2 times) to complete the update.

# **CLAIMS INFORMATION**

# Submit a Primary Operation (PO) type line claim using the following claims coding:

| DESCRIPTION                       | OP CODE | SYM | DIA | FRT |
|-----------------------------------|---------|-----|-----|-----|
| Perform Software Check and Update | RX8MAA  | ZE  | 32  | 0.3 |

# AMENDMENT HISTORY

| PUBLISHED DATE | REFERENCE | DESCRIPTION                 |
|----------------|-----------|-----------------------------|
| March 1, 2023  | NTB23-017 | Original bulletin published |
|                |           |                             |